## **BrowZine のご利用ガイド**

## **■ BrowZine アカウント作成(セルフレジストレーション登録)**

My Bookshelf・My Article などのパーソナライズ機能をご利用いただくためには BrowZine のアカウン トが必要です。

① Sigh Up for BrowZine サイトでアカウントを 作成ください。 [\(https://browzine.com/auth/signup](https://browzine.com/auth/signup) )

\* 本サイトへは、BrowZine [機関ホーム画](https://browzine.com/libraries/2941/subjects)面の右上の設定 アイコン(⚙)をクリック後、「Login to BrowZine」>「No account?Sign up for one」からも辿り着きます。

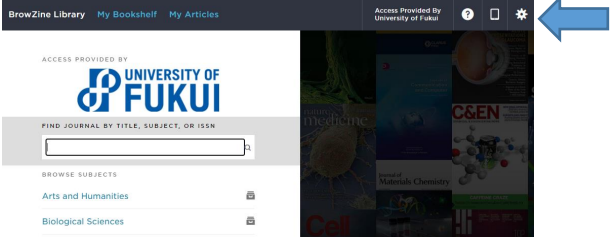

② 入力した Email アドレスに確認メールが届きます。 「Confirm E-Mail Address」をクリックしてアカ ウントを有効化します。

\* メールが見当たらない場合、スパムなどを確認 してください。

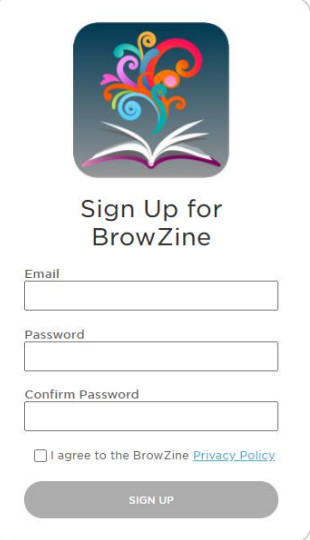

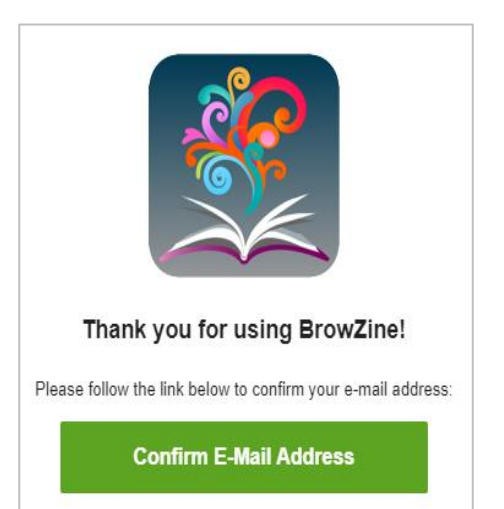

③ BrowZine ホームにアクセス

④ 画面右上の設定アイコン⚙をクリックします。

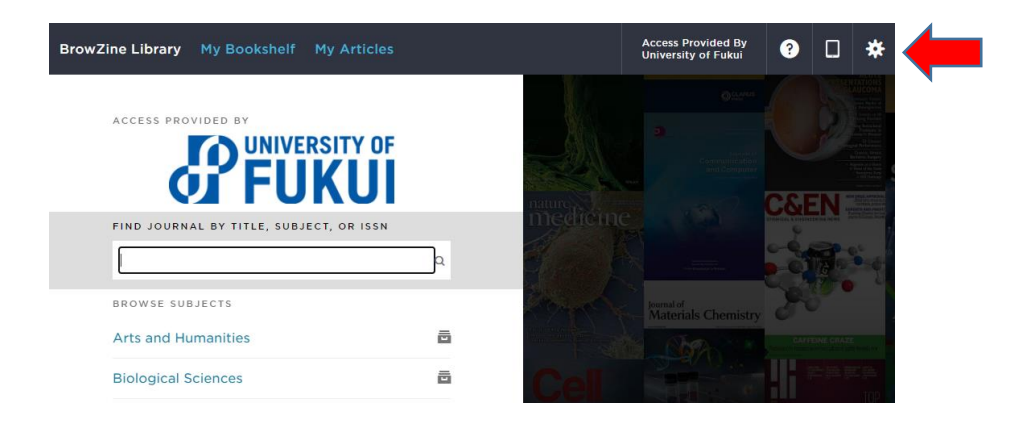

⑤ 「Login to BrowZine」の LOGIN をクリックし、作成したアカウントでログインします。

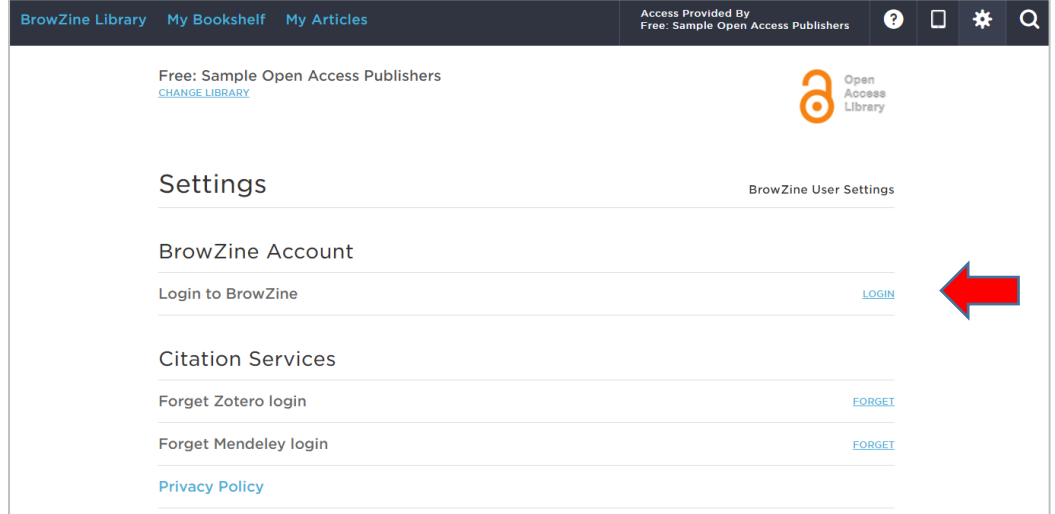

これで、My Bookshelf、My Article が使えるようになります。

## ▮ **モバイルアプリのインストール**

- ① iOS、Andoroid のアプリストアで「browzine」を検索し、端末にインストールします。
- ② 「Choose a Library」で所属図書館を選択してください。
- ③ 前章で作成した BrowZine アカウントでログイン

## ▮ **ビデオマニュアル**

BrowZine の概要と操作に関しては日本語字幕付 き動画マニュアルをご利用ください。 <https://youtu.be/MjN3jiailUY>

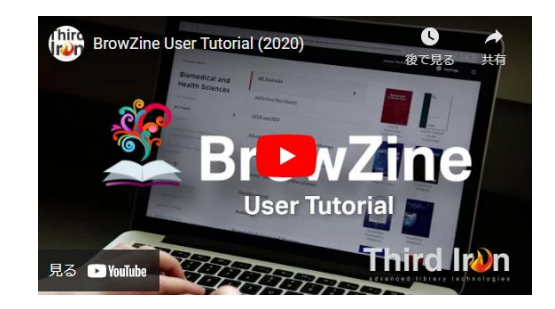